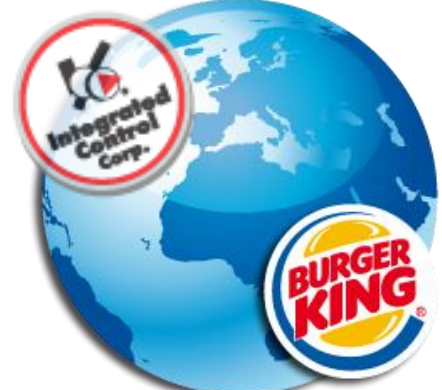

# **PCMinder**™ **& Kitchen Minder 2**™  **Installation Guide**

**The following Document is a step by step Guide to Installing and using PCMinder Software.**

**1.** For setting up new restaurants prior to opening day, copy files from existing restaurants.

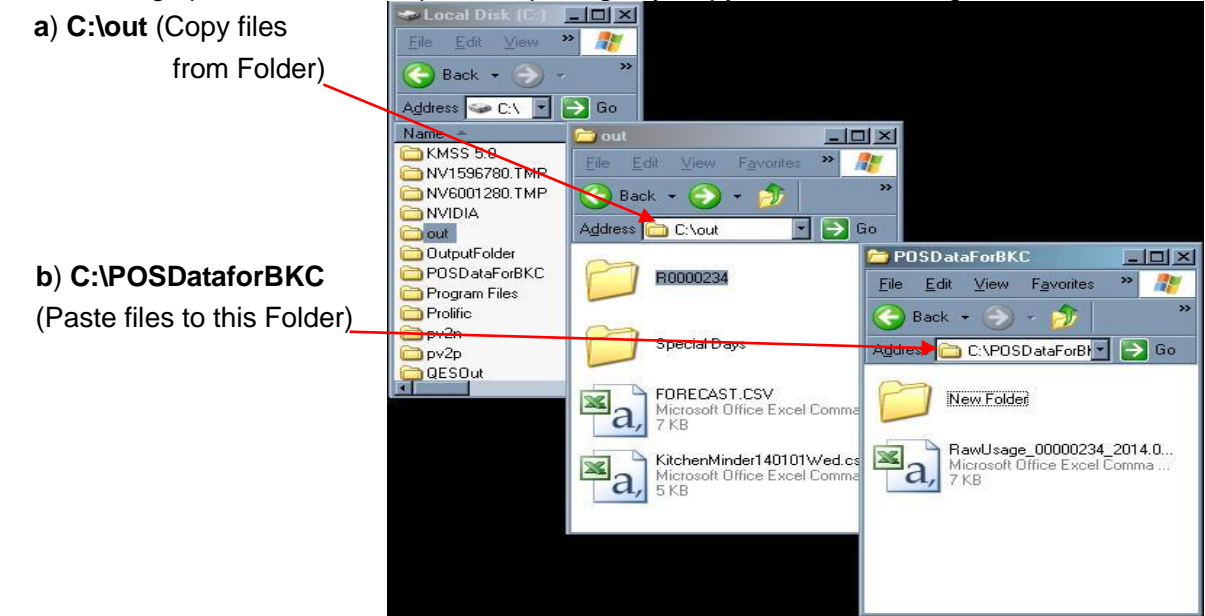

**2.** Download latest 6.0 KMSS Package from France support page<http://goicc.com/int/fr.html> Click **Download v6.0 Kitchen Minder/PCMinder Software**

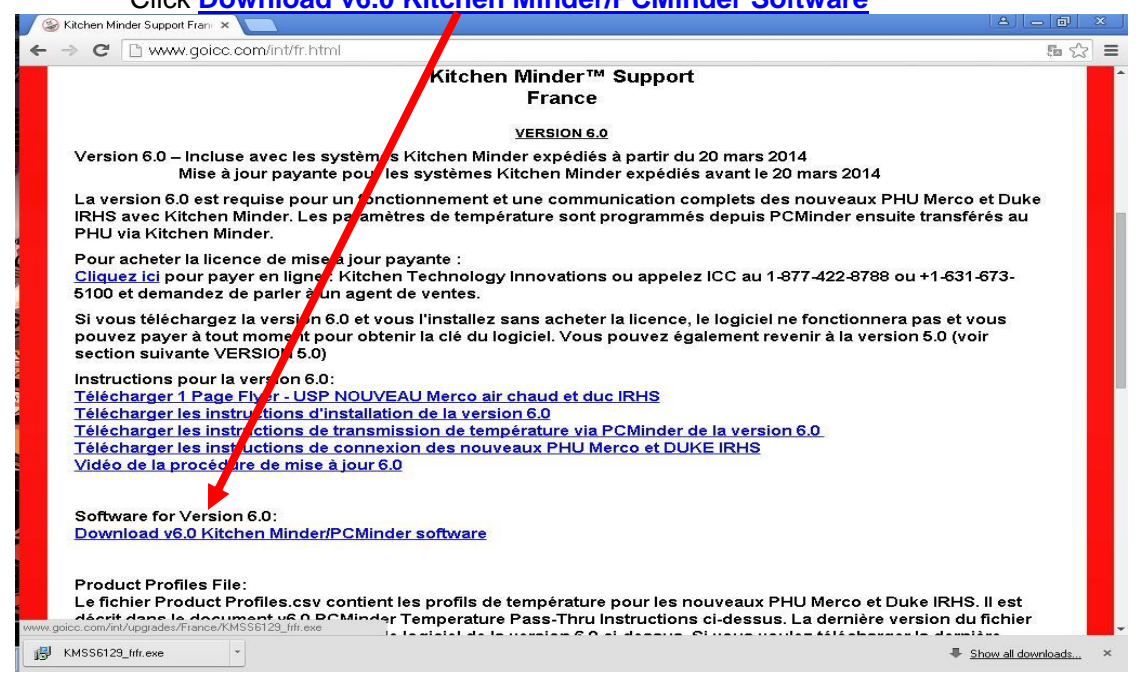

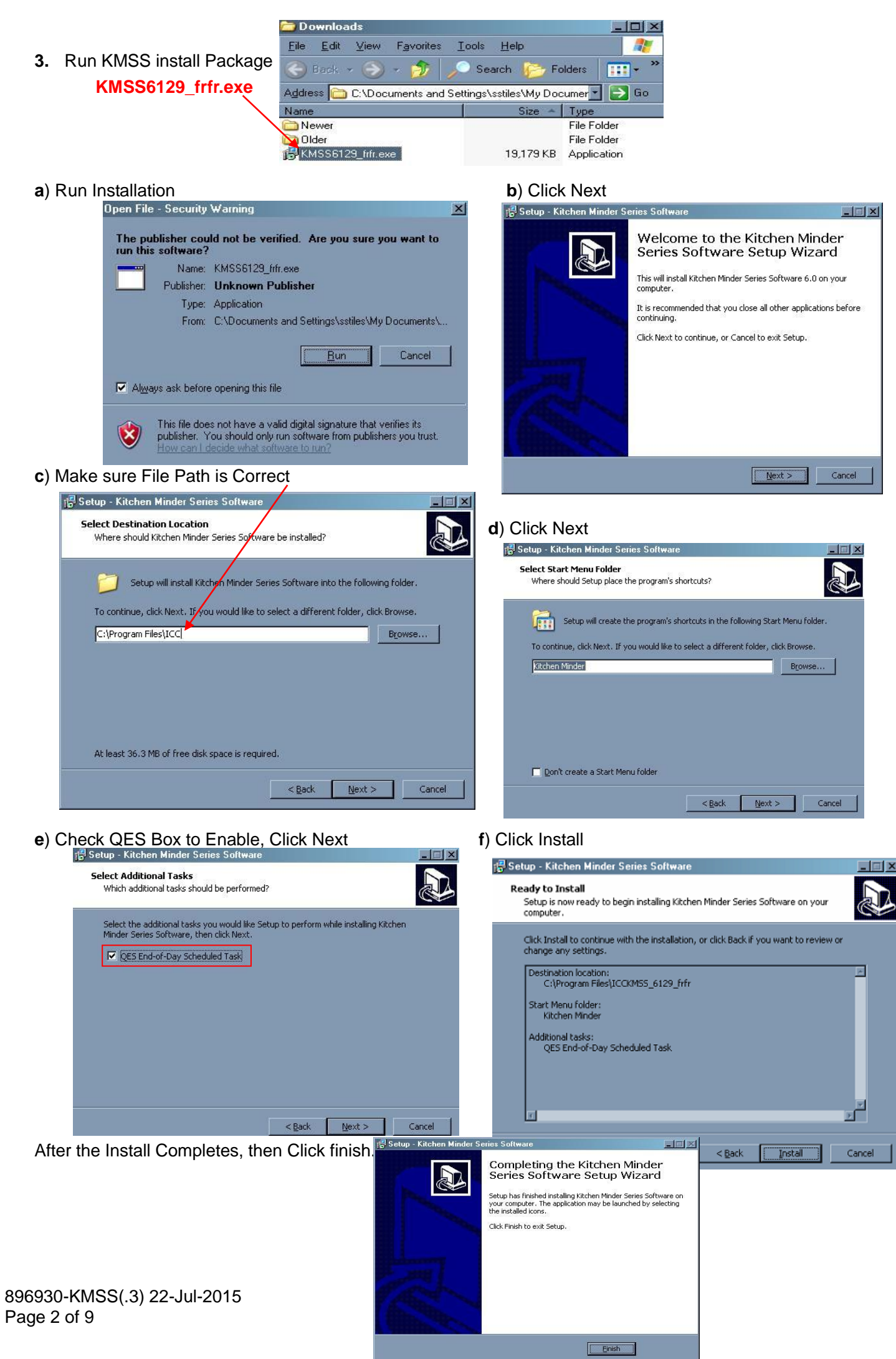

essional

Prof

 $\frac{a}{x}$ 

ndows

ä

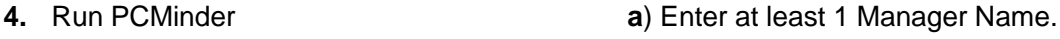

**You cannot continue without a Managers Name.**<br>Programs **Programs** r. Remote Assistance ۸ PC Minder Restaurant: Not Assigned Forecast ( Vindows Media Player File Forecast Settings Tools Help ÷. Documents Windows Movie Maker Manager's Schedule New Product Mix and Sales | Half Hour Sales | 區 Adobe Reader XI Settings Edit Manager Names Dell Search **RealNetworks** Managers Name 1 VideoLAN Remove (?) Help and Support Vindows Live ID  $\Box$ Run. **b** Java Add Heviett-Packard Log Off sstiles... ED HP **Kitchen Minder B** PC Minder  $\Omega$ Shut Down. Exit 袋 QES join.me Managers Name 2 [M] Kitche... Gu m ImgBurn

**b**) Assign Open/Close Manager (Click to Set Managers Names and Store Hours)

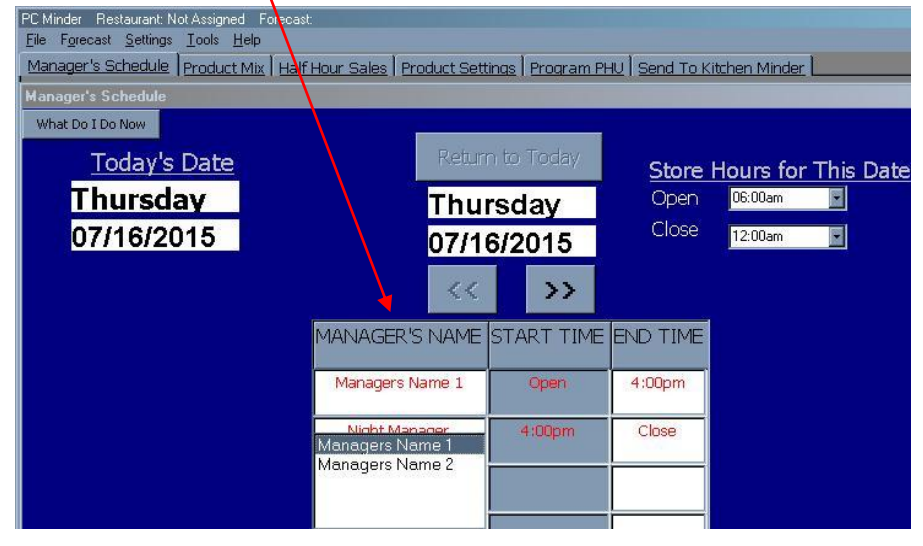

# **5**. Change Language to French

Click the Settings Tab, then Select Language to Choose French. (Enter the Password "**admin**" when prompted.

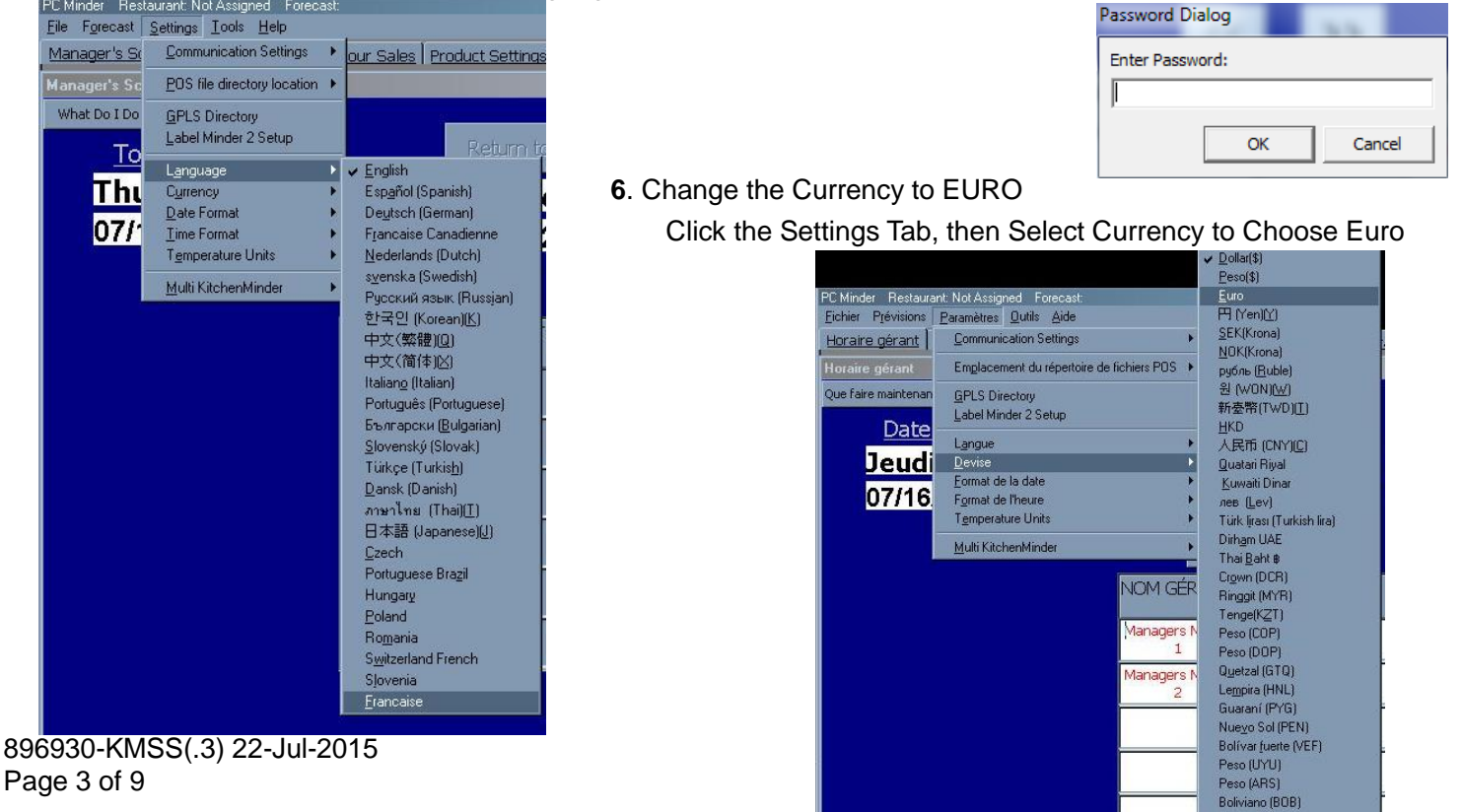

Dollar (SRD) Dollar (TTD) Guilder (ANG)

#### **7.** Changing Temperature-

Click the Settings Tab, and then select the Temperature Units From there you can select either Fahrenheit or Celsius.

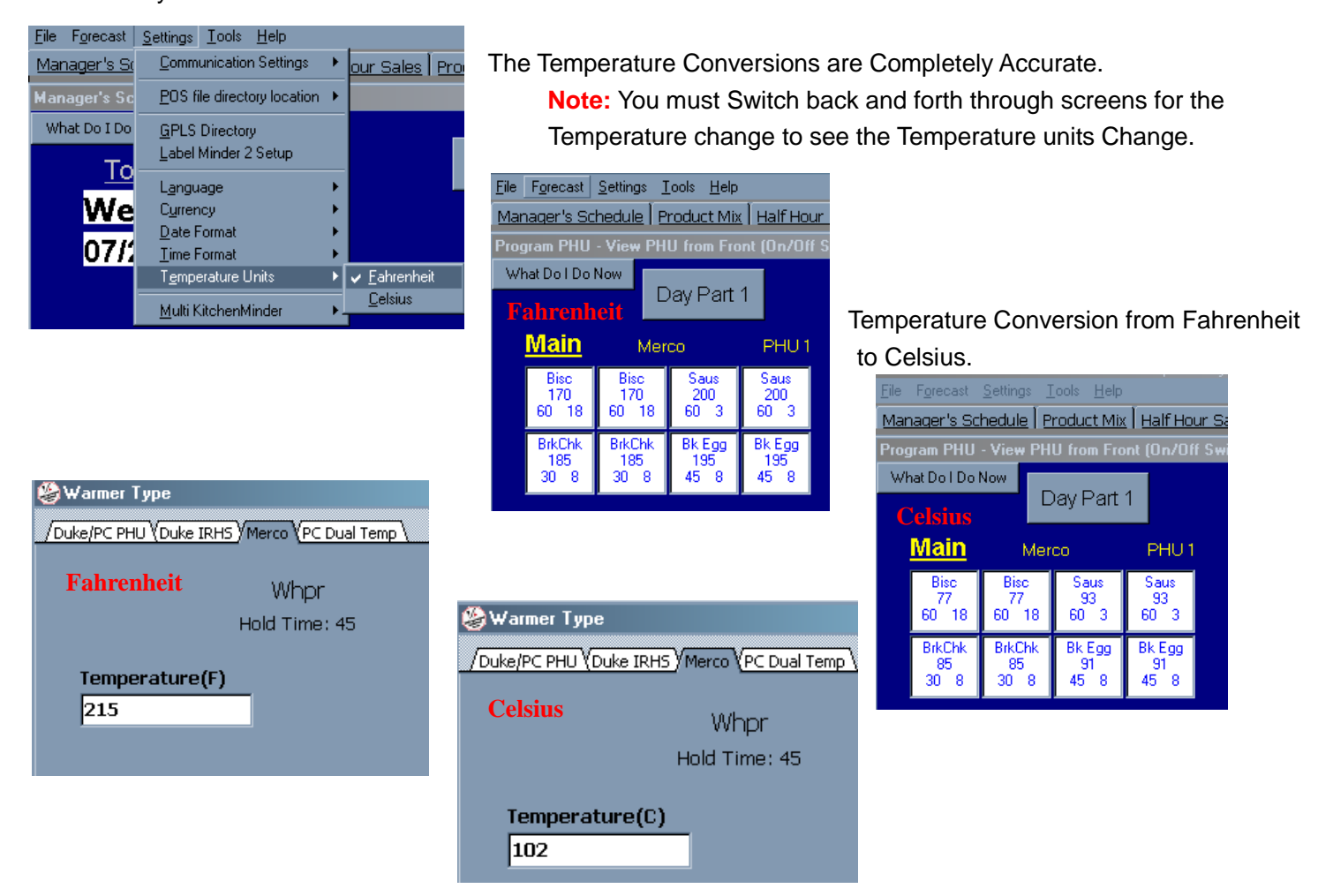

**8.** Forecast Recall- Click the Forecast Tab, then Select Recall.

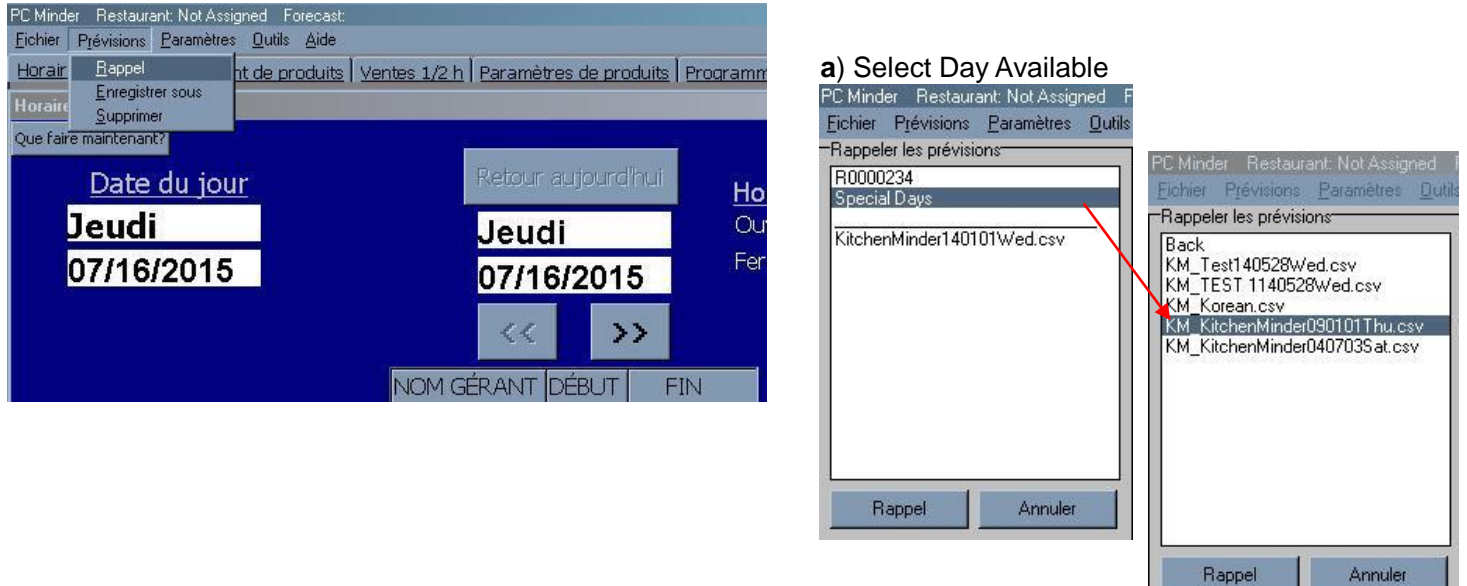

# **9. Daypart 1 and Daypart 2 Product Mix SetUp**

**a)** For all Products to HOLD in the PHU's, Click the ADD button. The Kitchen Minder will call for these products to cook**.**

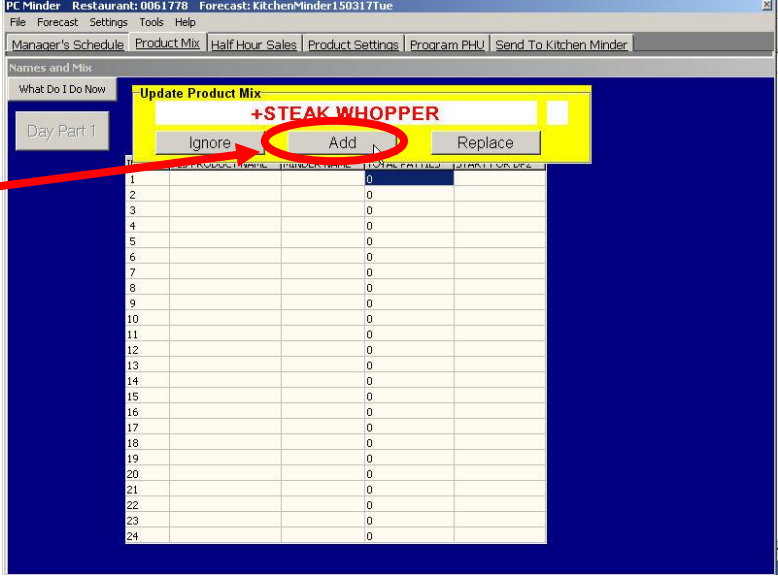

**b)** For all other Products NOT to HOLD in the PHU's, Click the IGNORE button. The Kitchen Minder will NOT call for these products to cook.

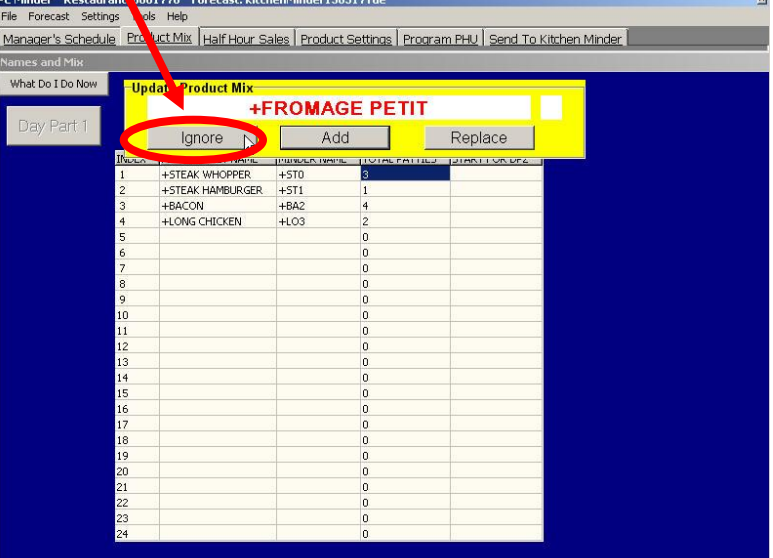

**c)** If you Ignored a certain product that is needed for a particular Daypart, you can edit the Ignore files and add the Item that you missed.

Click Tools then select Edit Ignore Files

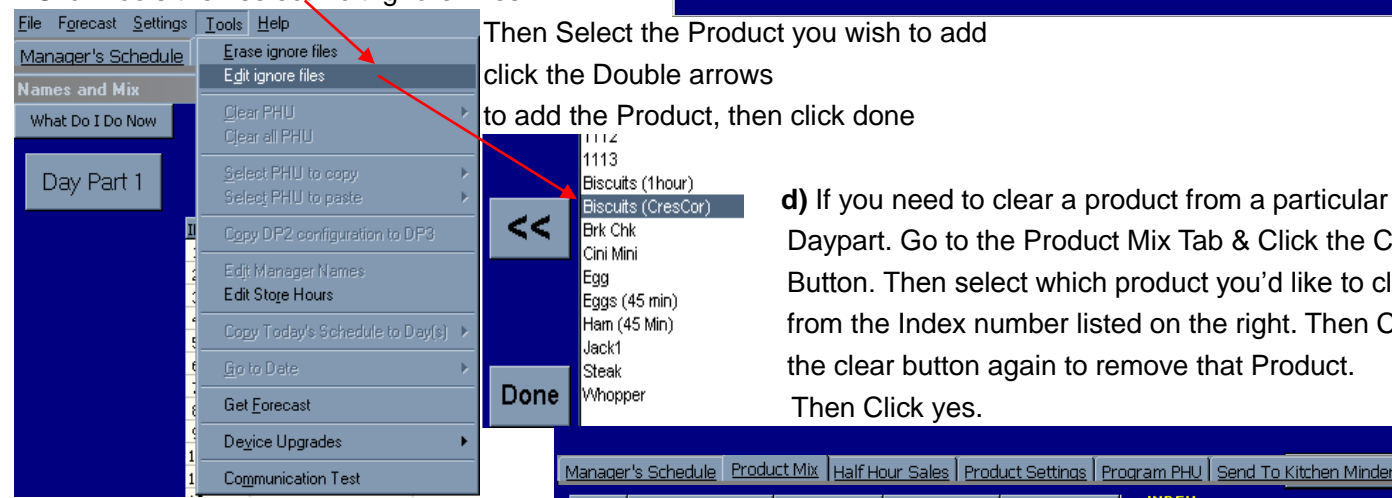

1113 lBrk Chki İCini Mini

Daypart. Go to the Product Mix Tab & Click the Clear Button. Then select which product you'd like to clear from the Index number listed on the right. Then Click the clear button again to remove that Product. Then Click yes.

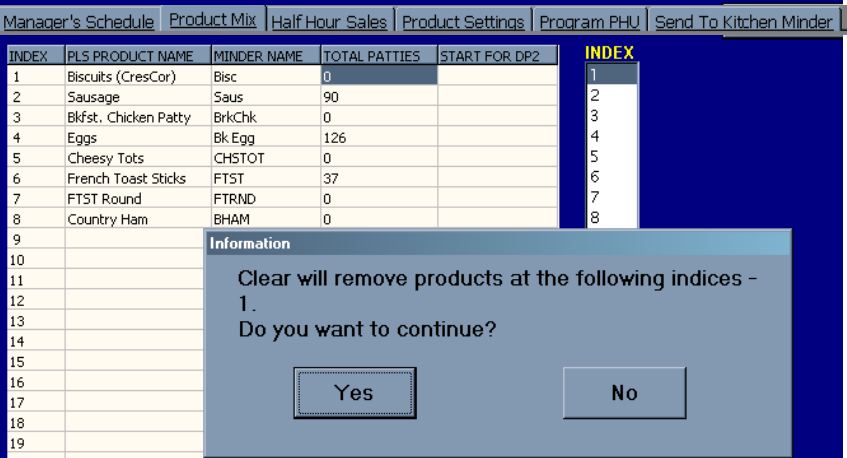

### **10.** In the Product Mix Tab, Make sure

#### to have the Correct Minder Name for the Matching Product. (Click to Edit)

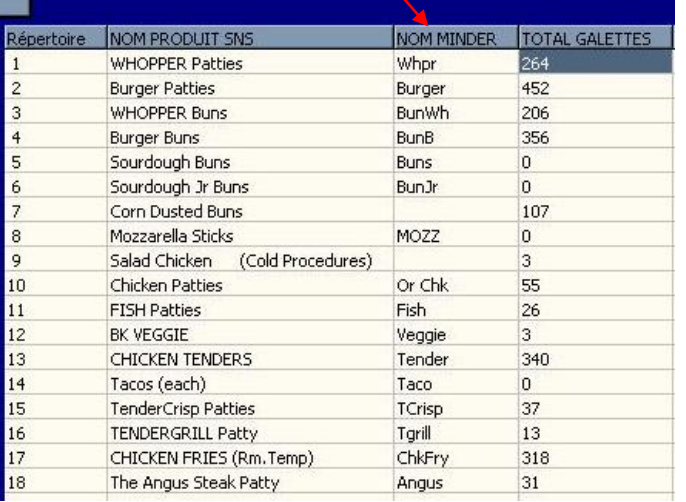

**11.** In the Product Settings Tab. **a**) Choose the Warmer Type (Double Click to Select Warmer)

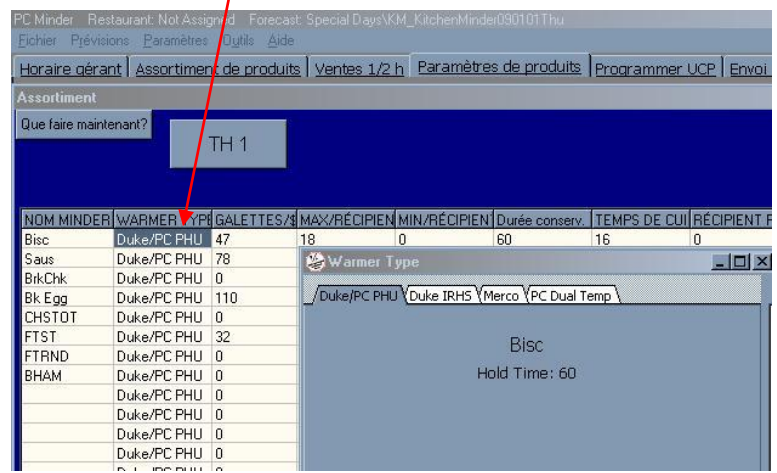

#### **b**) Load Profile

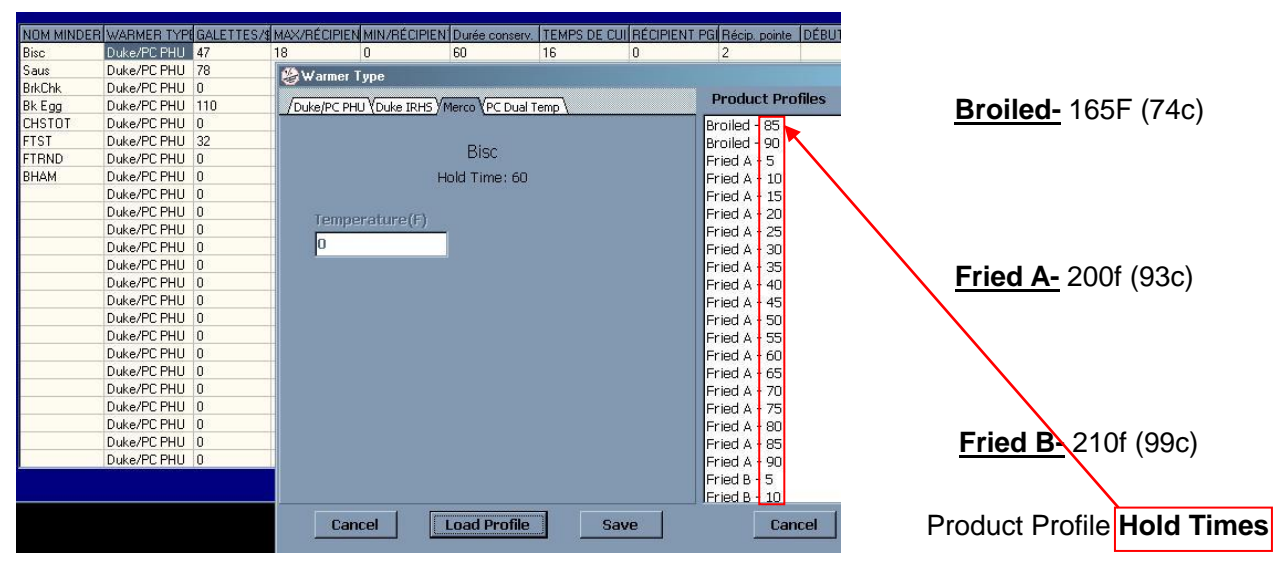

**c**) Enter Max/Pan for each item and check hold time & cook time.

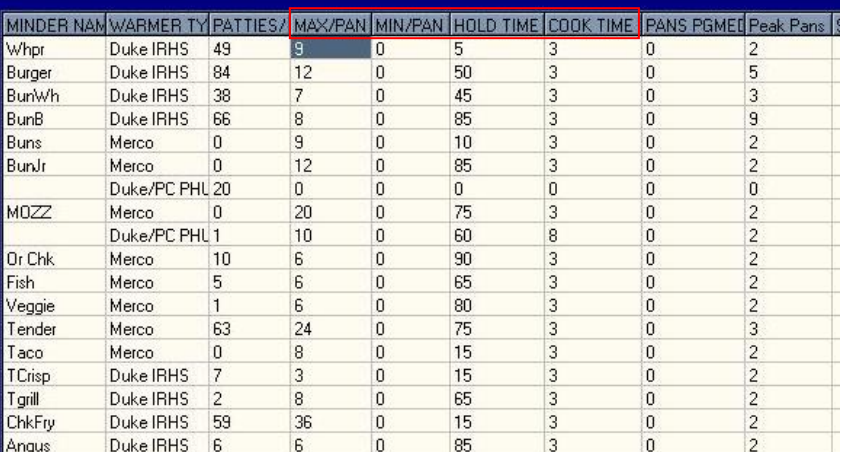

896930-KMSS(.3) 22-Jul-2015 Page 6 of 9

# **12.** Program PHU Tab

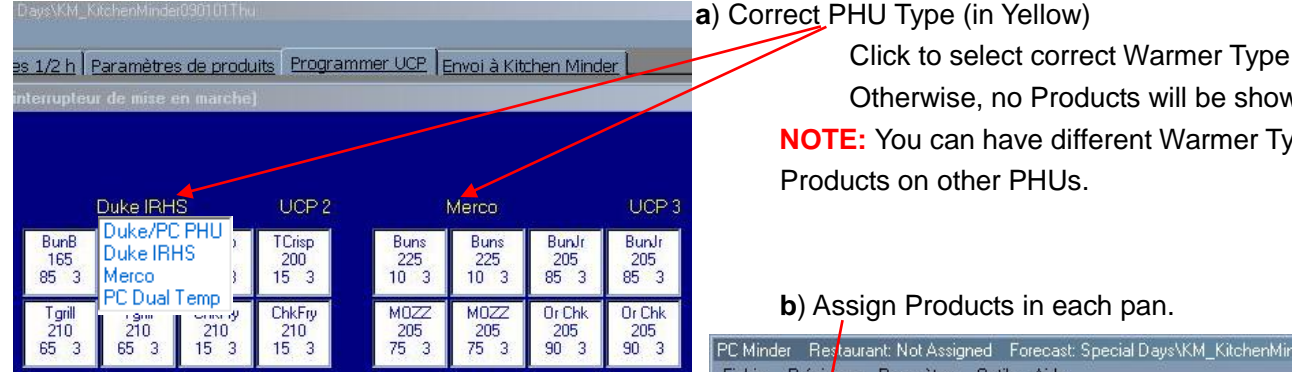

#### **a**) Correct PHU Type (in Yellow)

 Otherwise, no Products will be shown. **NOTE:** You can have different Warmer Types and Products on other PHUs.

# **b**) Assign Products in each pan.

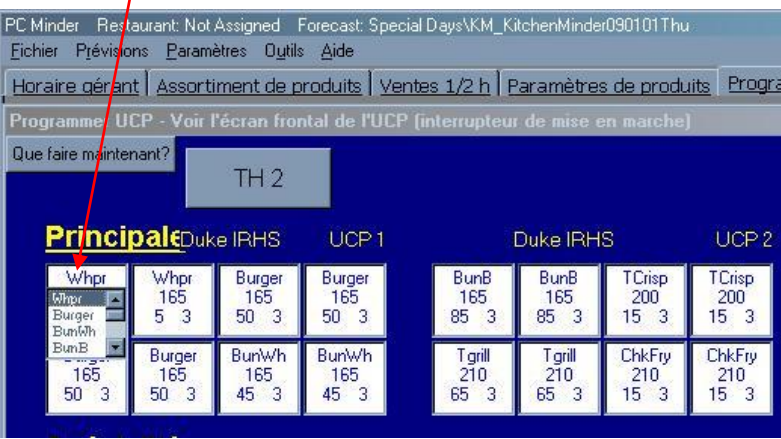

### **13.** Save your Changes

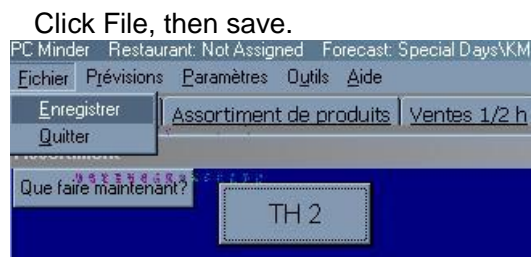

# **14.** Change KM to Multi KM

Click the Settings Tab, then Select Multi Kitchen Minder to Enable or Disable.

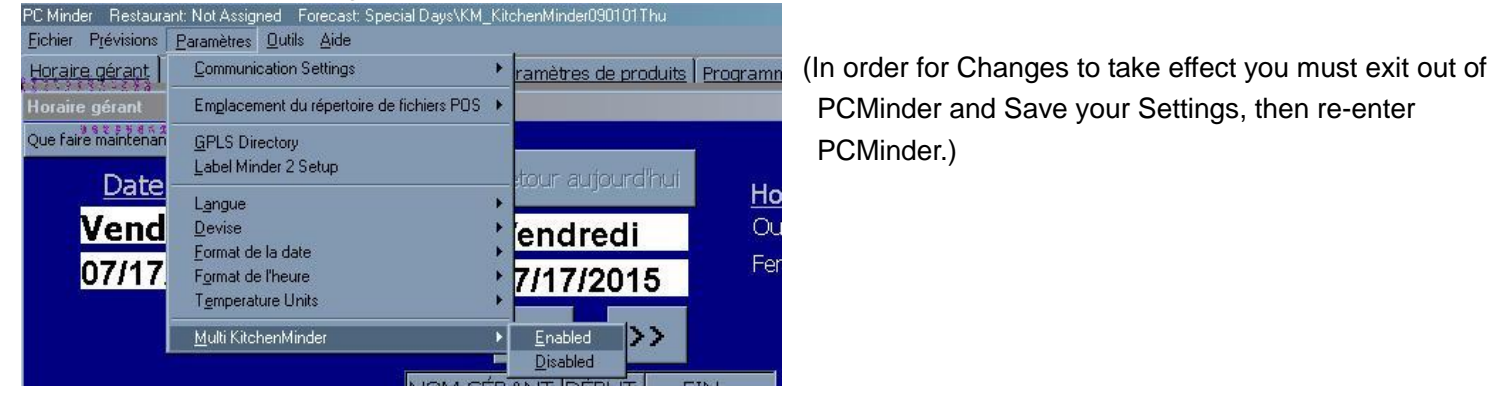

PCMinder and Save your Settings, then re-enter PCMinder.)

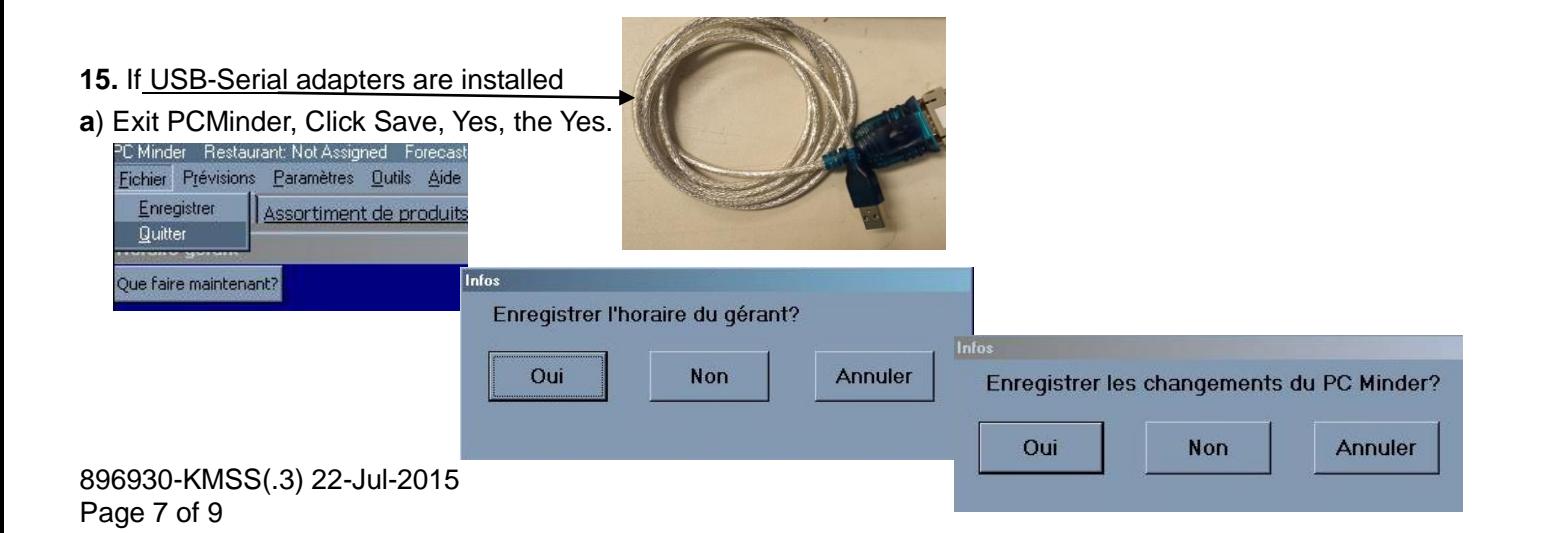

**b**) Check Windows COM Ports in Device Manager.

Right Click My Computer, Select Manage, then Device Manager.

Then Select Ports to see what they are set to.

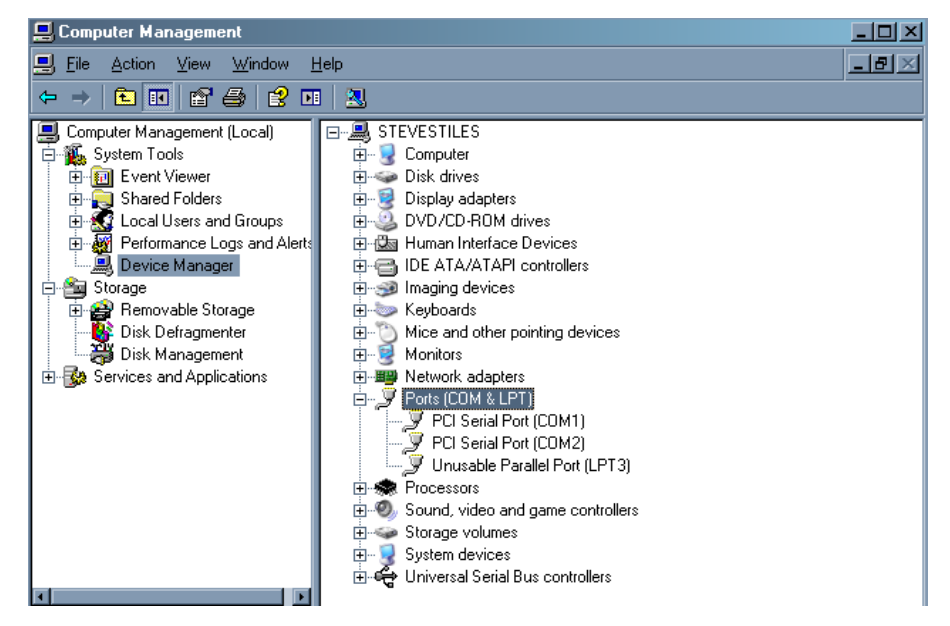

**c**) Re-enter PCMinder and Assign Com Ports in PCMinder

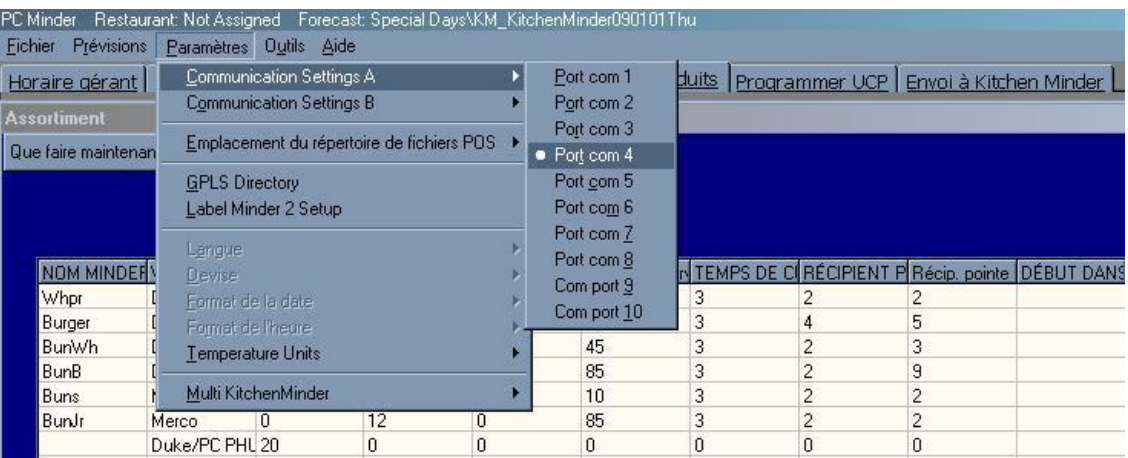

**16.** Proceed to Send a Forecast to the Kitchen Minders that you set to the Assigned Com Ports.

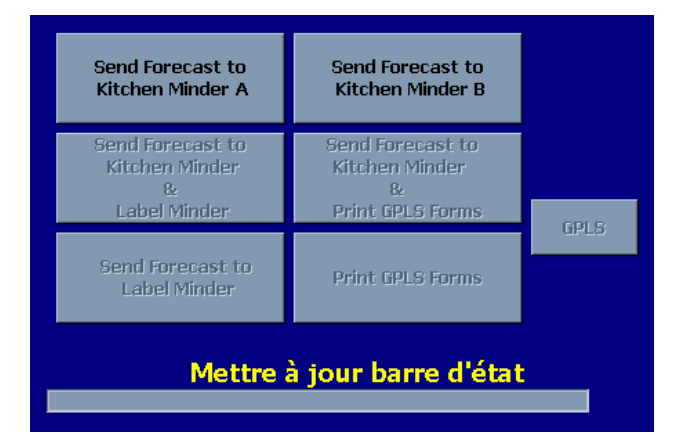

896930-KMSS(.3) 22-Jul-2015 Page 8 of 9

**17.** Assigning a BK# to PCMinder.

Open up QES from the Start Menu.

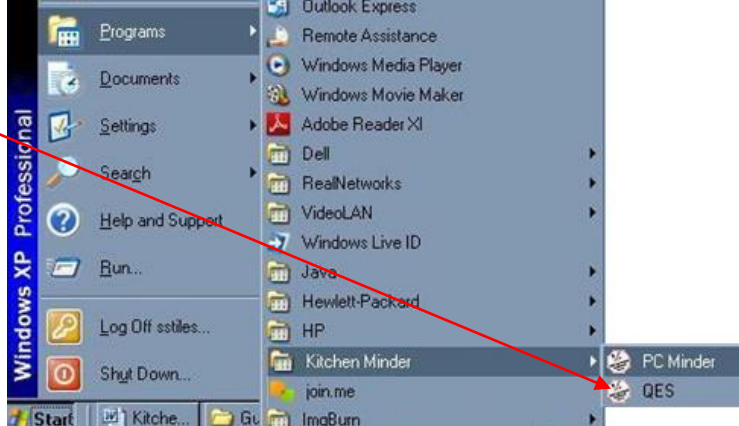

#### **a**) Then Enter the BK#

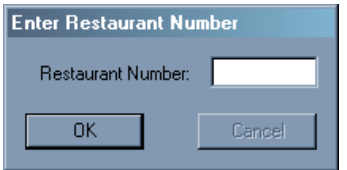

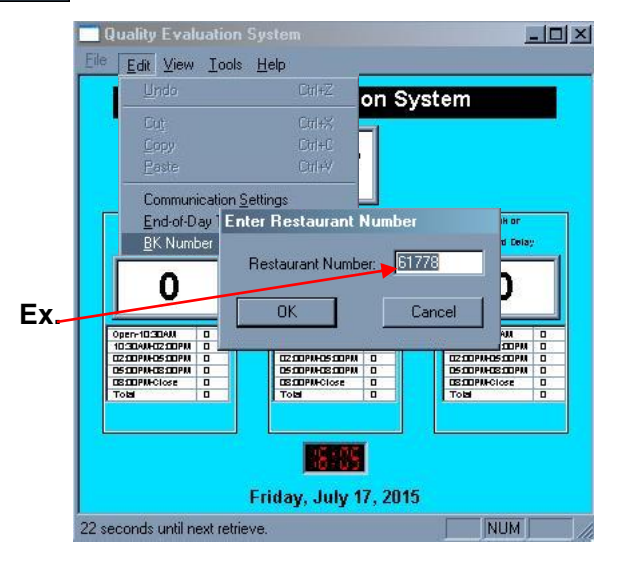

**b**) When you Re-enter PCMinder, The Restaurant # Should be Listed on Top of the PCMinder Application.

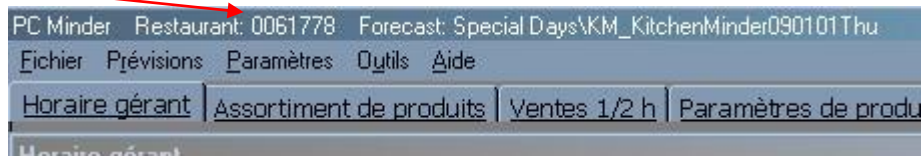